## **ПРАКТИЧНЕ ЗАВДАННЯ №1 DROPBOX ЯК ІНСТРУМЕНТ ДОСЛІДЖЕННЯ ПОВСЯКДЕННОСТІ**

### **Мета завдання**

Завдання індивідуальної роботи ставить за мету формування у студентів практичних навичок роботи з хмарними інтернет-сервісами як засобом організації роботи проектних груп у сучасних повсякденних умовах виробничої та педагогічної діяльності.

### **Зміст завдання**

Змістом індивідуального завдання є знайомство з принципами, можливостями та перевагами системи хмарного зберігання даних Dropbox. В результаті знайомства з системою студенти мають навчитися встановлювати програмне забезпечення системи – клієнт Dropbox, та користуватися основними її функціями: синхронізація даних, спільний доступ до даних, резервне копіювання, доступ до даних за допомогою мобільних присторіїв.

### **Загальна інформація про систему Dropbox**

У XXI столітті великих обсягів інформації та швидкостей її доставки, коли простіше заново завантажити файл, ніж шукати його на жорсткому диску, виникає закономірна проблема: де знайти вільне місце. У більшості випадків врятувати може просте видалення файлів. Однак, як завжди, дуже важко вирішити, що потрібно залишити, а від чого можна позбутися. На допомогу в цій ситуації можна використати особливі інтернет-сервіси – файлообмінні системи, точніше, більш функціонально розвинуті сервіси, хмарні сховища даних.

Існує безліч провайдерів хмарних сховищ, як на платній основі, так і безкоштовній. Розглянемо механізм роботи визначеного інтернет-сервісу на прикладі однієї з систем та визначимо переваги та обмеження його використання у практичній та освітній діяльності.

Незначний контент-аналіз змісту інтернет-статей дозволив визначити найстарішу (найдосвідченішу), найпопулярнішу та «лідируючу» систему для збереження файлів у хмарі<sup>1</sup> – Dropbox.

Dropbox<sup>2</sup> –  $\epsilon$  багатоплатформовий сервісом (працює на Windows, Linux, Mac, а також iPhone, iPad та пристроях на базі Android), що пропонує безкоштовно від 2 до 5 гігабайти місця з можливістю збільшити цей розмір до 19 за умов залучення рефералів<sup>3</sup>.

<sup>1</sup> Див.: http://topobzor.com/obzor-10-oblachnyx-xranilishh-dannyx/.html; http://www.exler.ru/likbez/11-01- 2012.htm; http://smonews.ru/cloud-data-storage; http://geodum.ru/home/internet/oblachnie-chranilischadannich.

<sup>2</sup> http://www.dropbox.com.

<sup>3</sup> Реферал (або реферрал, от англ. referral — «той, що посилає») – учасник партнерської програми, що зареєструвався за рекомендацією іншого учасника. Така схема маркетингу широко розповсюджена в інтернеті та передбачає реєстрацію на сайтах, які надають деякі послуги. В цьому випадку рекомендація

Процедура встановлення системи. Спочатку заходимо на сайт www.dropbox.com.

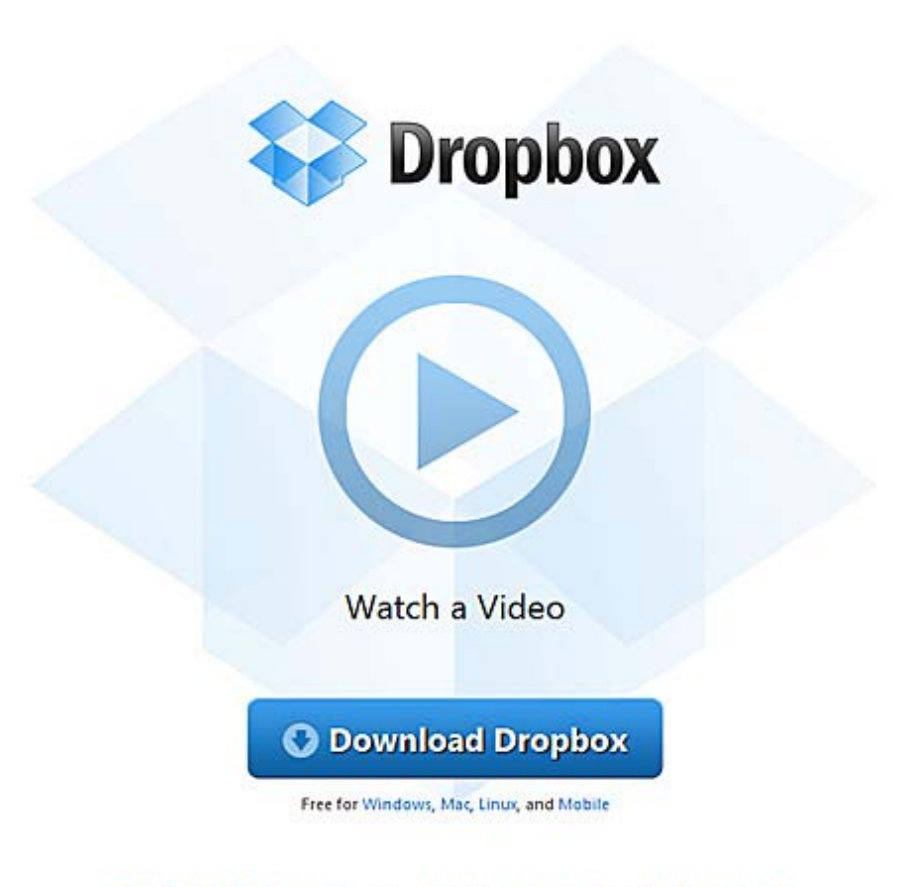

**di** Log in

Crunchies 2011: Vote Dropbox for Best Overall Startup and Best Cloud Service!

*Головна сторінка Dropbox* 

На цьому сайті необхідно створити свій обліковий запис (аккаунт) 4 , для чого клацаємо на «Log in» та обираємо там «Create an account» (втім, обліковий запис можна створити альтернативним способом через заздалегідь встановлене програмне забезпечення цієї системи – клієнта Dropbox). У відповідній формі реєстрації заповнюємо прості дані: псевдонім, e-mail та пароль. Не забутьте поставити галочку у чекбокс про те, що ви згодні з правилами сервісу та натисність на кнопку «Create account».

супроводжується «реферальним посиланням», що містить винагороду за залучення новачків. Учасника, що вербує, за аналогією прийнято називати «реферер» (англ. referrer).

<sup>4</sup> Обліковий запис, як правило, містить відомості, необхідні для ідентифікації користувача при підключенні до системи, інформацію для авторизації і обліку. Це ім'я користувача та пароль (або інше аналогічний засіб автентифікації — наприклад, біометричні характеристики). Пароль або його аналог, як правило, зберігається в зашифрованому або хешованому вигляді (з міркувань безпеки).

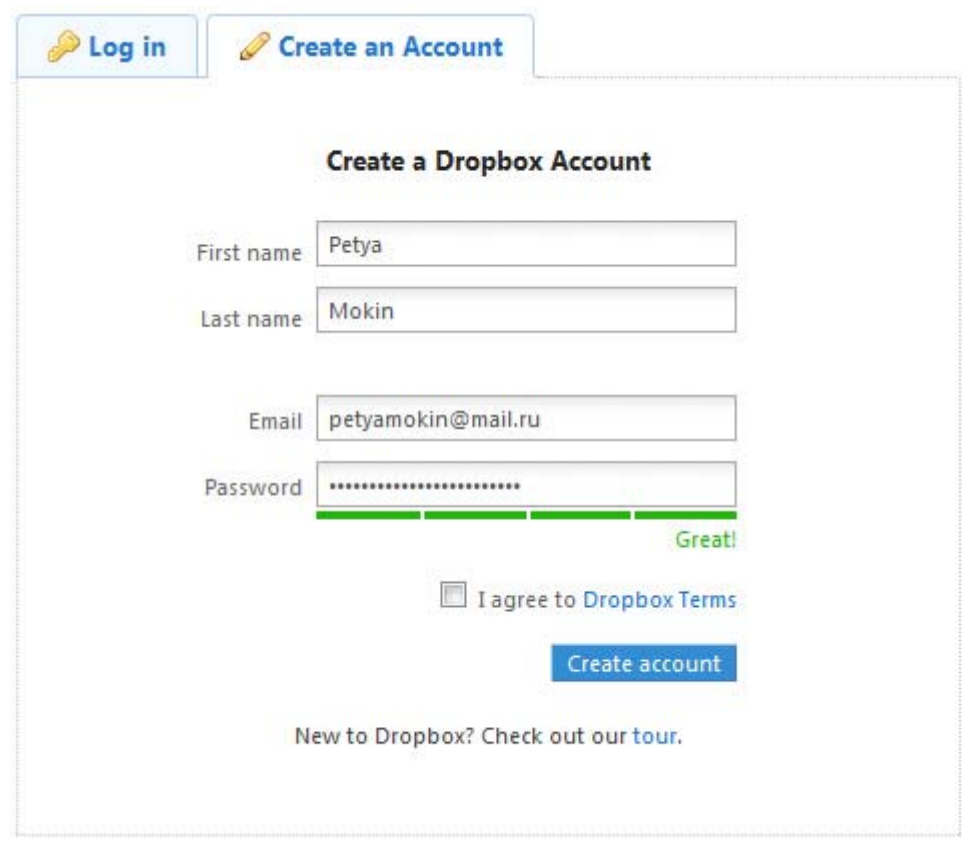

*Створення облікового запису*

Після успішного створення облікового запису автоматично почнеться завантаження клієнта Dropbox (приблизно 14 Мб). Після завантаження, запускаємо файл і тиснемо «Install».

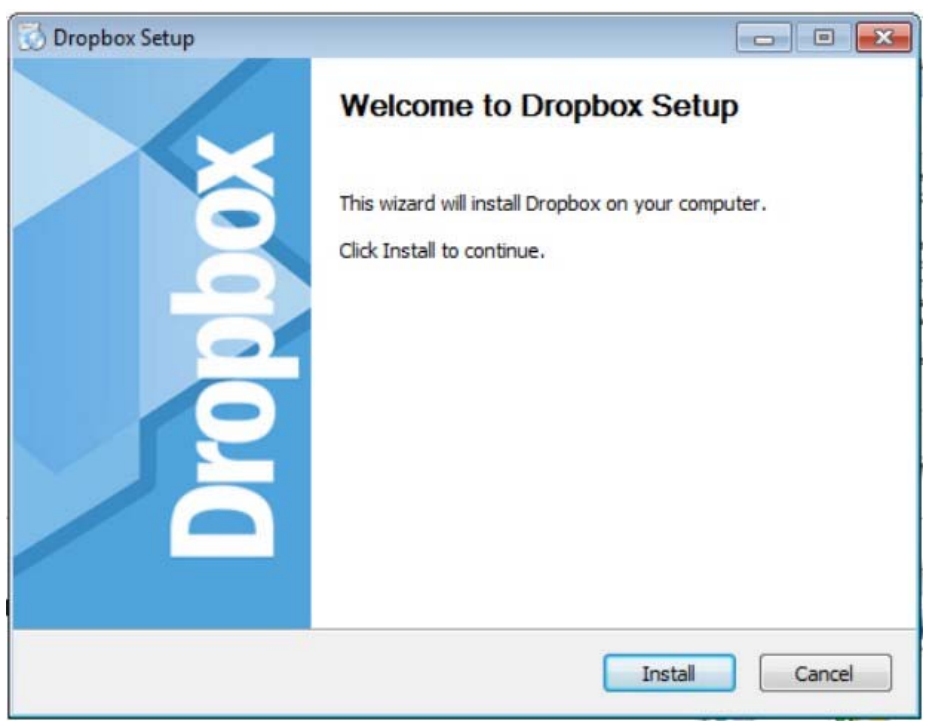

*Початок встановлення клієнта Dropbox* 

Якщо ви вже зареєстрували обліковий запис на Dropbox, виберіть нижню опцію, якщо ні – верхню.

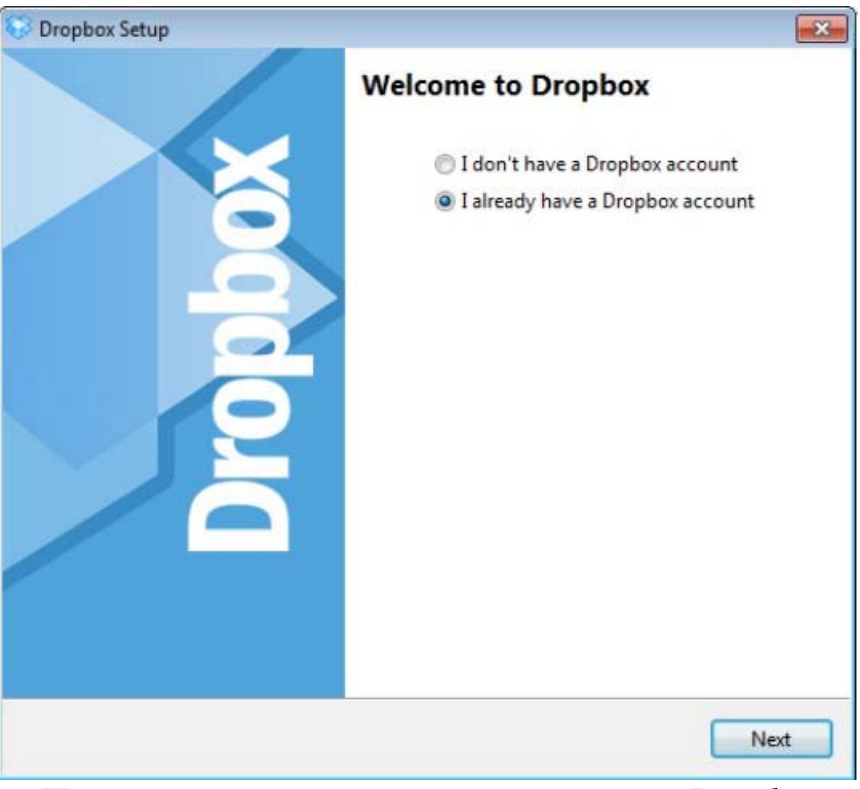

*Проміжний етап встановлення клієнта Dropbox* 

Якщо ви вже зареєстровані у сервісі, введіть логін (адресу пошти при реєстрації) і пароль.

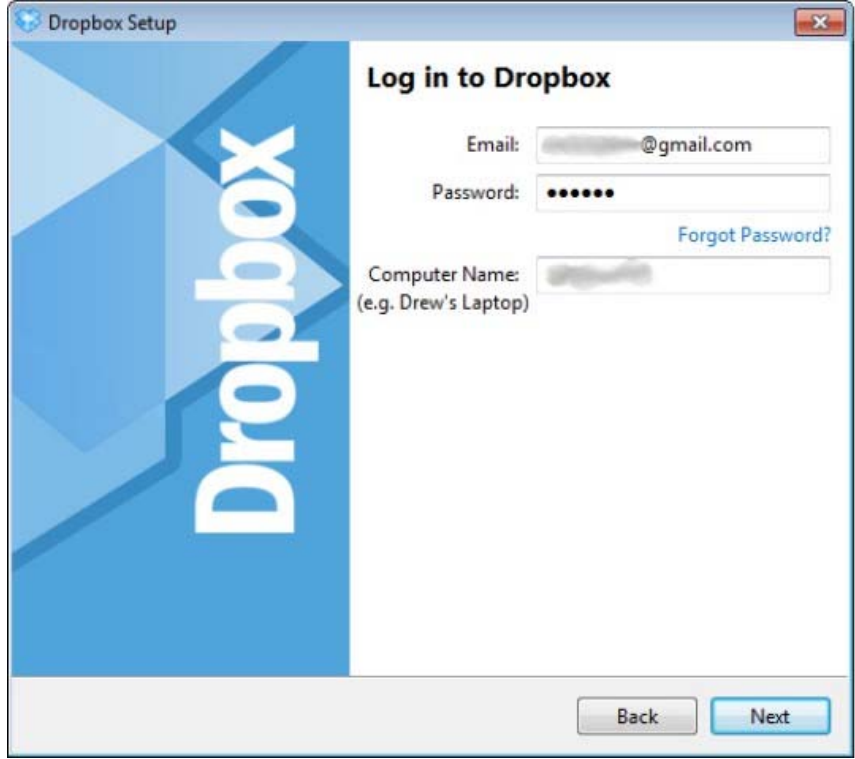

*Введення даних облікового запису в клієнті Dropbox* 

Після вводу даних Dropbox запропонує обрати тарифний план. Як найбагатші люди світу, обираємо безкоштовний варіант.

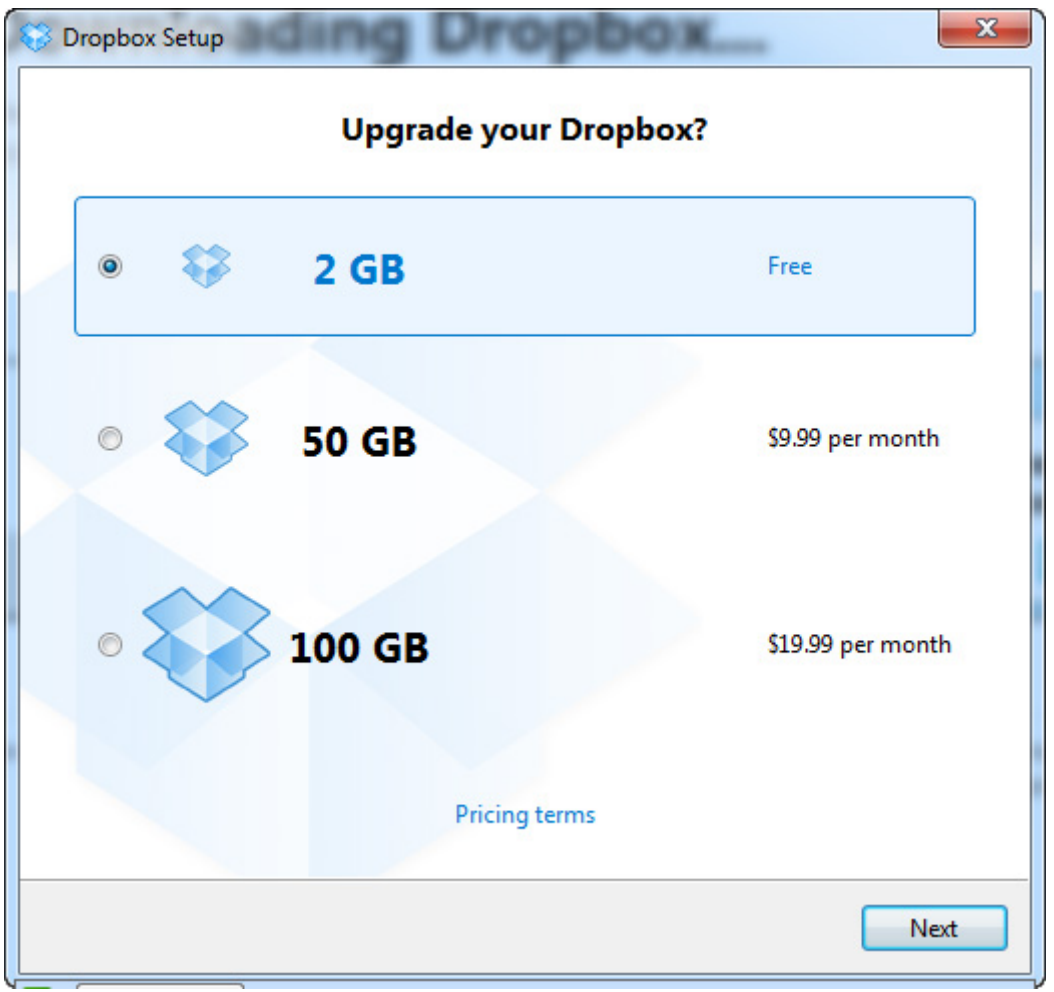

*Вибір тарифного плану Dropbox* 

Провайдер надає безкоштовно 2 Гб – зазвичай цього цілком достатньо для зберігання персональних даних: документі, таблиць тощо. У деяких користувачів цього об'єму може вистачити і для зберігання цифрових фотографій (на цей випадок, провайдер може забезпечити додатково безкоштовними 3 Гб). Якщо є потреба мати більше місця, доведеться платити – від \$10 в місяц за 100 Гб. Доречи, система Dropbox дозволяє збільшити безкоштовний розмір сховища на певну кількість гігабайтів за рахунок залучення інших користувачів (рефералів) або прийняти участь в конкурсіквесті від Dropbox (для чого треба знати хоча б англійську мову).

Далі обираємо тип встановлення – звичайний або розширений, при якому можна буде обрати, куди саме встановлювати каталог Dropbox. Обираємо звичаний (Typical).

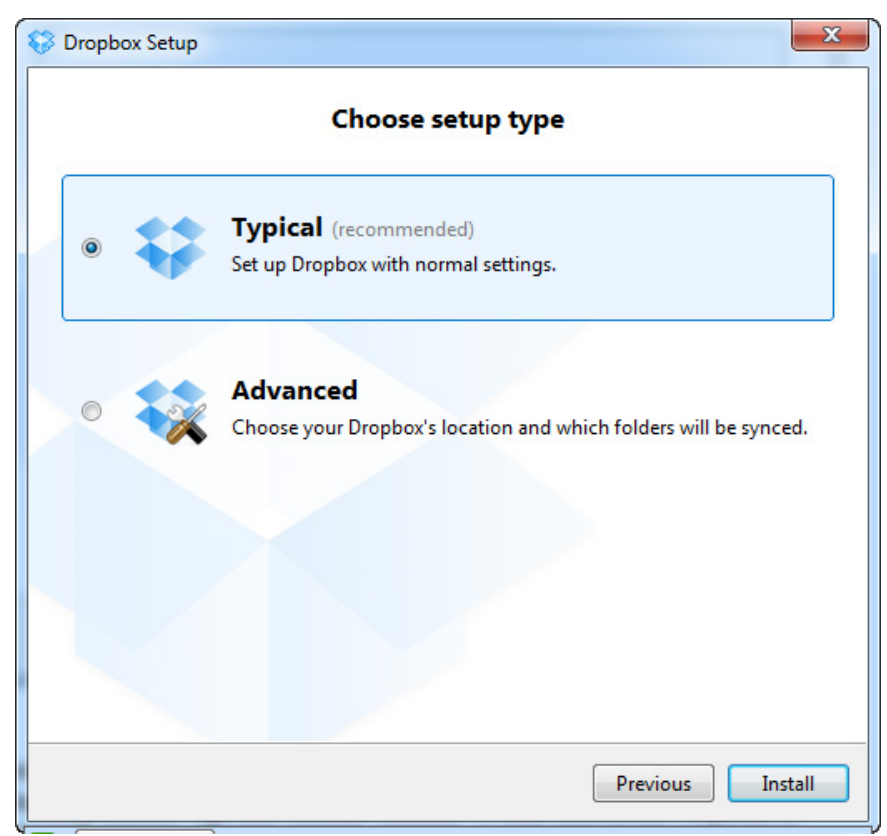

*Вибір типу встановлення клієнта Dropbox* 

Після цього вас чекає невеликий тур по можливостях сервісу, який можна пропустити, натиснувши «Skip tour and finish».

По закінченні установки в автозавантаженні з'явиться значок Dropbox, а на вашому жорсткому диску - каталог Dropbox.

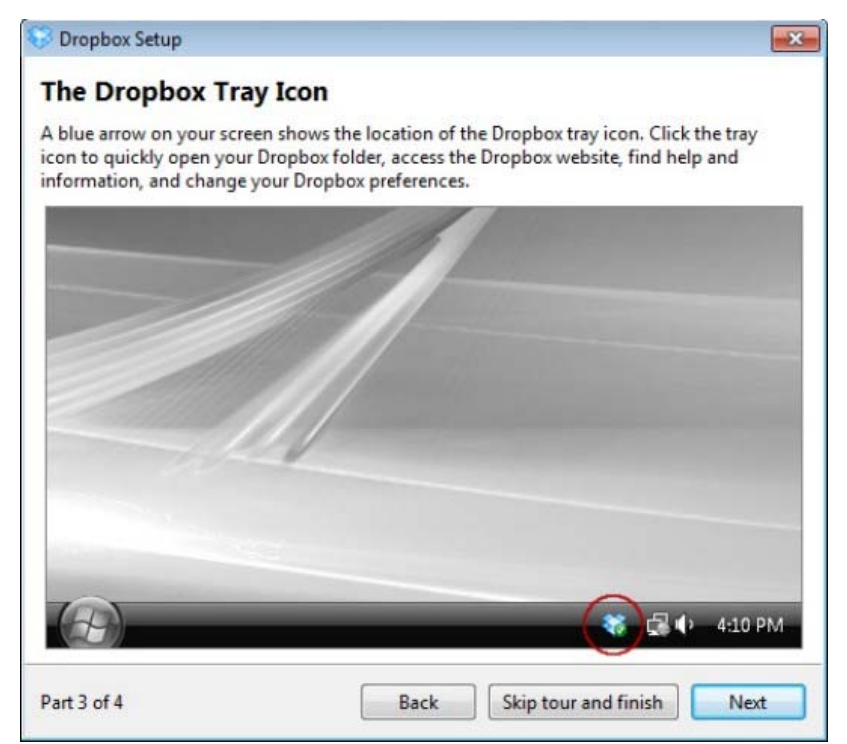

*Значок клієнта Dropbox на панелі завдань робочого столу Windows* 

Ось так от, нічого складного. Каталог Dropbox є звичайним каталогом на диску, може бути переміщений за допомогою відповідного налаштування клієнта Dropbox в будь-яке зручне місце, і відображається в будь-якому файловому менеджері.

## **Принципи роботи та основні функції системи Dropbox**

Відкриваємо каталог Dropbox. Зазвичай там знаходяться такі елементи: каталоги Photos (фотографії) та документи PDF англійською мовою – інструкції по роботі з системою.

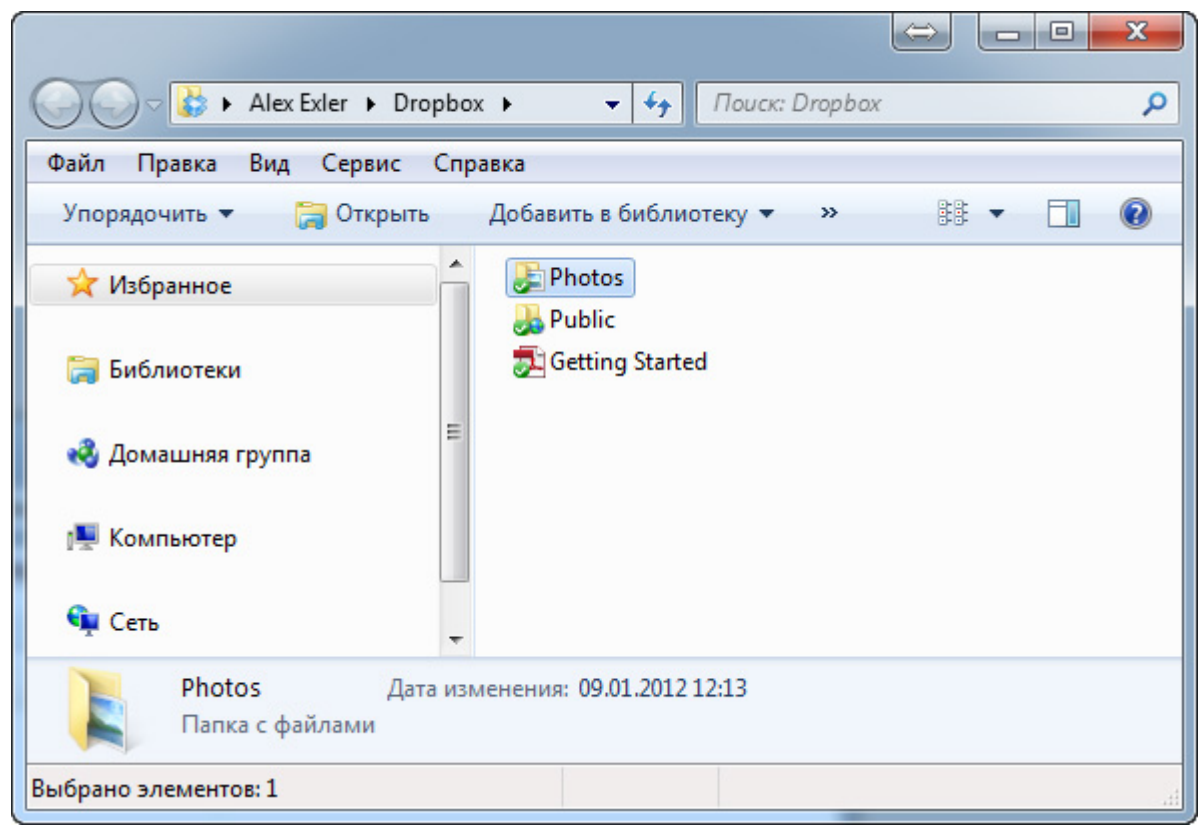

*Каталог Dropbox* 

Сутність роботи сервісу проста: будь-які файли, які ви помістили в каталог Dropbox, автоматично копіюються в вашу область на Dropbox в Інтернеті. За допомогою логіну (e-mail, що було використано при реєстрації) та паролю, ви можете отримувати туди доступ з будь-якого комп'ютера, що підключено до Інтернет.

# **Синхронізація файлів**

Dropbox дозволяє автоматично синхронізувати ваші файли і отримувати до них доступ через веб-інтерфейс або комп'ютери з встановленим Dropboxклієнтом. Завантажувати можна файли будь-якого типу і розміру. При додаванні нових файлів або внесенні до них змін, синхронізація запускається автоматично. Коли на іконці файлу з'являється зелена галочка, це означає, що файл синхронізований.

Працювати з файлами, що знаходяться в каталозі Dropbox, ви можете, навіть якщо інтернет-з'єднання відсутнє. Всі зміни будуть синхронізовані з

сервером, як тільки з'явиться з'єднання. Якщо з'єднання раптом перерветься в процесі передачі, нічого страшного – Dropbox знову коректно відправить файли при поновленні підключення. Синхронізація в Dropbox заощаджує ваш час і трафік – синхронізується тільки частина файлу, яка була змінена (а не весь файл цілком). Крім того, процес синхронізації не буде «підминати під себе» ваше інтернет-з'єднання. Ви можете вручну виставити бажані обмеження пропускної здатності.

Створюємо каталог «Мої архіви» та поміщаємо туди архів якихось документів – Dropbox негайно почне процес копіювання в вашу область у «хмарі» Dropbox.

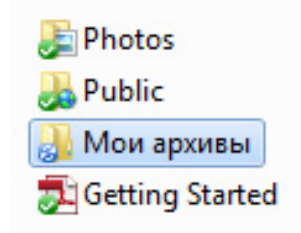

*Новий каталог й значок процесу копіювання*

Швидкість копіювання залежить від швидкості вашого Інтернету.

Для перевірки, заходимо на сайт www.dropbox.com з будь-якого комп'ютера. Натискаємо на «Log in», вводимо наш e-mail і пароль, після чого відкривається відповідна область, де можна подивитись завантажені файли.

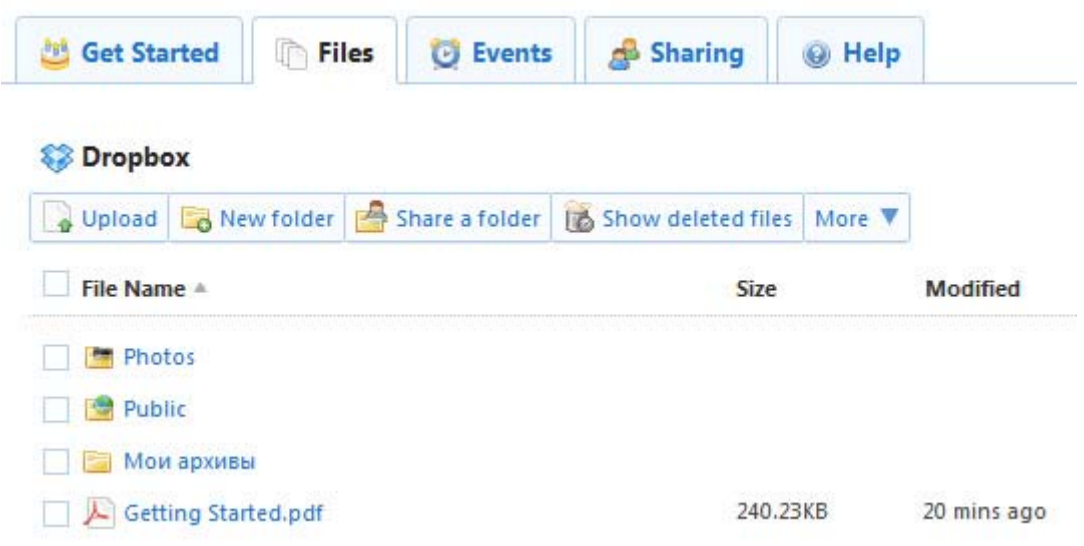

### *Завантажені файли*

Заходимо в каталог «Мої архіви» і бачимо наші файли. Для завантаження на комп'ютер або будь-який носій, необхідно просто натиснути на файл.

|             | <b>EDropbox »</b> Мои архивы                                                                       |      |  |  |
|-------------|----------------------------------------------------------------------------------------------------|------|--|--|
|             | O Upload <b>Co</b> New folder <b>P</b> Invite to folder <b>12</b> Show deleted files More <b>V</b> |      |  |  |
| File Name A |                                                                                                    | Size |  |  |

*Наш архів*

Додатково з кожним файлом або каталогом ви можете здійснювати додаткові дії: відкочуватися до попередньої версії файлу, переміщати в інший каталог в онлайновому сховищі, копіювати в інший каталог, змінювати ім'я та видаляти файли та каталоги.

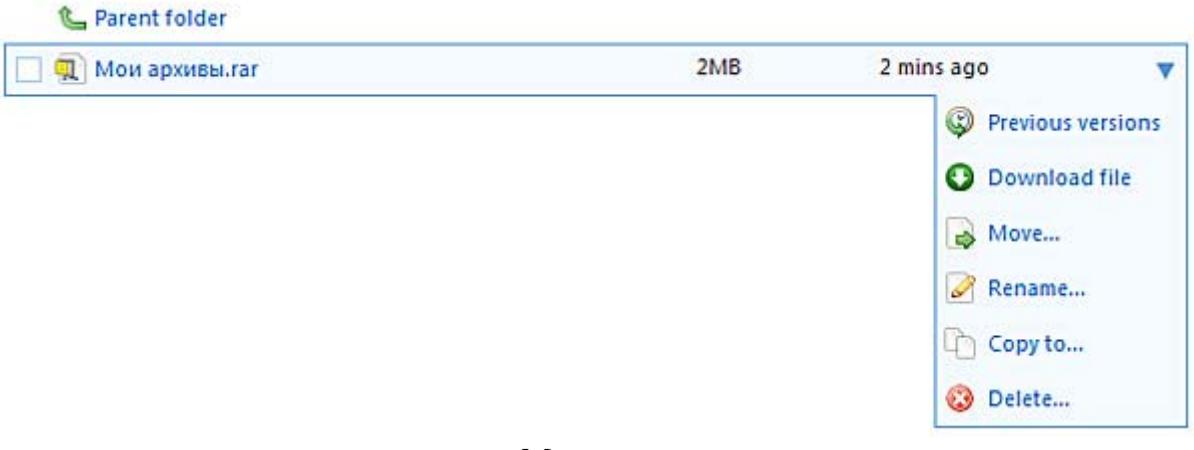

*Мої архіви*

Видалені файли фізично не видаляються (принаймні, поки у сховищі є вільне місце), и ви їх за необхідності можете відновити.

# **Спільний доступ до файлів**

До кожного каталогу можна надати доступ конкретним адресатам (email-адресам), однак вони повинні бути користувачами Dropbox. Спільний доступ організувати дуже просто.

Перейдіть у веб-інтерфейсі на вкладку «Sharing». Натисніть кнопку «Share Folder» для запуску майстра.

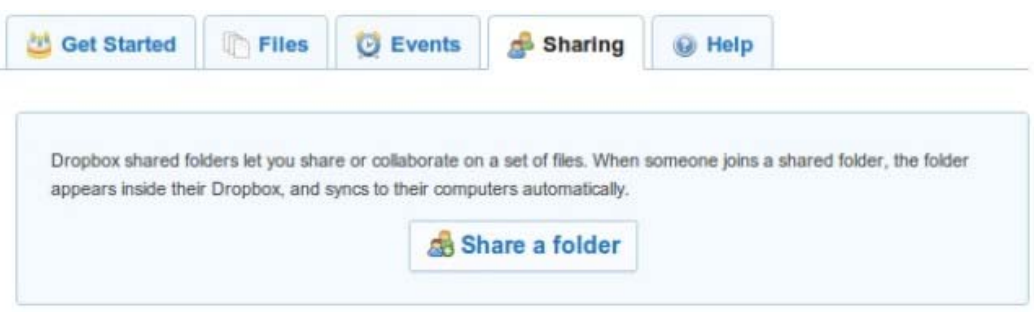

*Перший етап створення спільної папки*

Створіть новий загальний каталог (верхня опція) або ж відкрийте загальний доступ до існуючого каталогу (нижня опція).

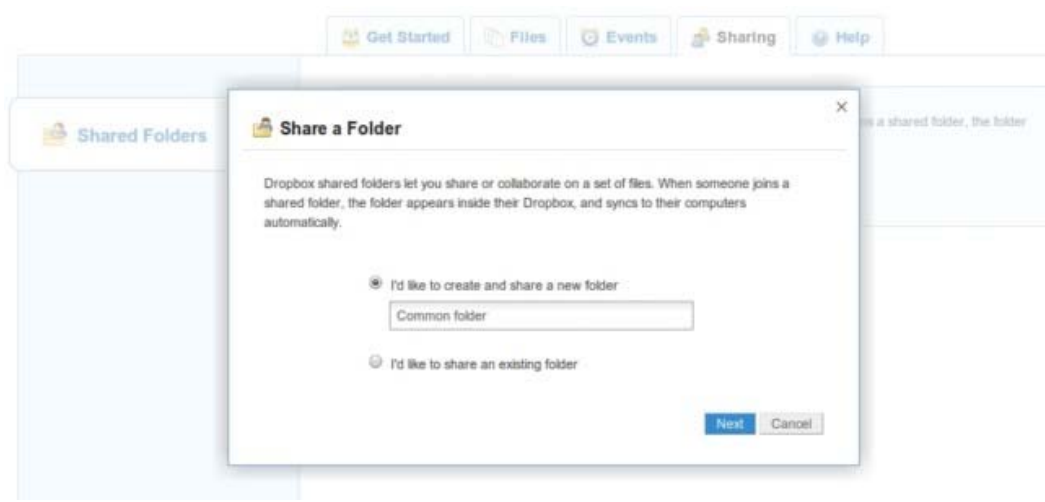

*Створення спільної папки*

Відправте запрошення тому, з ким ви хочете розділити доступ до даного каталогу. Просто введіть адресу одержувача в верхнє віконце, і йому / їй буде направлено стандартне запрошення. Якщо ж ви хочете додати кілька слів від себе, використовуйте нижнє вікно для введення тексту вашого повідомлення.

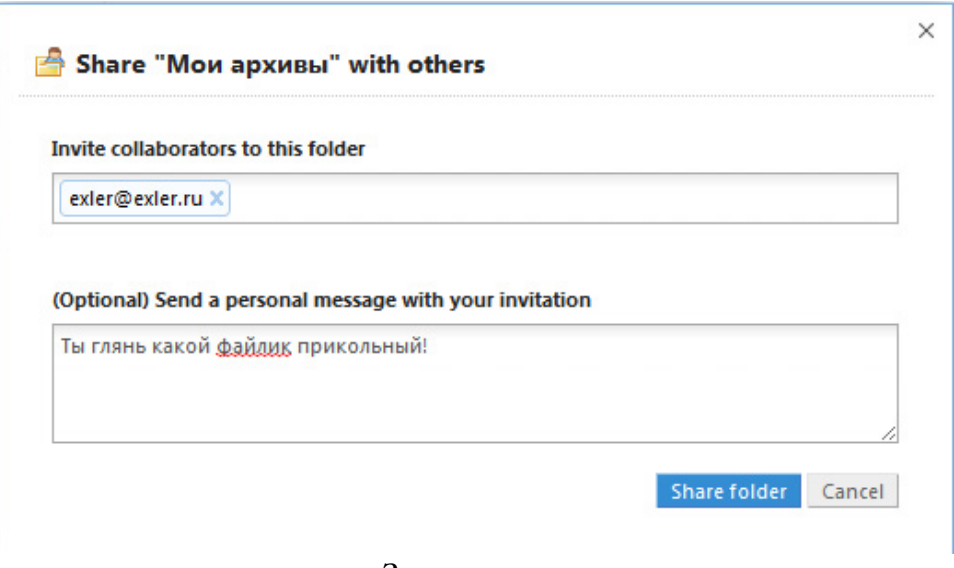

*Запрошення*

### Адреса отримує приблизно такий лист:

#### Hi Alex.

Petya Mokin has invited you to a Dropbox shared folder called "Мои архивы", and left you this message:

"Ты глянь какой файлик прикольный!"

View Мои архивы.

### *Лист із запрошенням*

При натисканні на посилання, запрошений потрапить на сайт Dropbox, де йому треба буде «залогінитися», після чого система запропонує йому спільно використовувати ваш каталог. Слід мати на увазі, що новий користувач отримає повний доступ – він зможе добавляти, змінювати та видаляти файли. Так, якщо вам треба щось передати один одного, достатньо скопіювати у відповідний спільний каталог потрібні файли, і вони з'являться на всіх комп'ютерах, на яких встановлено клієнта Dropbox з відповідними параметрами облікового запису.

Каталог, до якого є загальний доступ, дозволяє декільком людям працювати з файлами спільно. Ви негайно побачите зміни, внесені іншими членами команди.

Для надання можливості доступу до певних файлі чи каталогів без попередньої реєстрації, система Dropbox передбачила опцію «Share link», завдяки якій ви можете відкрити вільний доступ до файлу / каталогу. Для отримувача головне узнати правильну адресу для завантаження файлів, яку від отримує від вас електронною поштою, смс-повідомленням тощо.

### **Резервне копіювання**

Dropbox створює резервні копії ваших файлів онлайн, причому це не вимагає вашої участі. Також він дозволяє відновлювати видалені файли і каталоги, відновлювати попередні версії файлів. На безкоштовній основі доступна 30-денна історія змін, на платній основі доступ до історії змін не обмежений.

## **Доступ через веб-інтерфейс**

Копії ваших файлів зберігаються на захищених серверах Dropbox. Це дозволяє отримувати доступ до ваших файлів з будь-якого комп'ютера або мобільного пристрою. Працюйте з каталогом Dropbox як із звичайним каталогом, додайте в нього файли, редагуйте, видаляйте їх, перейменовуйте і т.д. Також в каталозі Dropbox працює пошук файлів. Вкладка «Events» (Події) показує коротку довідку про дії в каталозі.

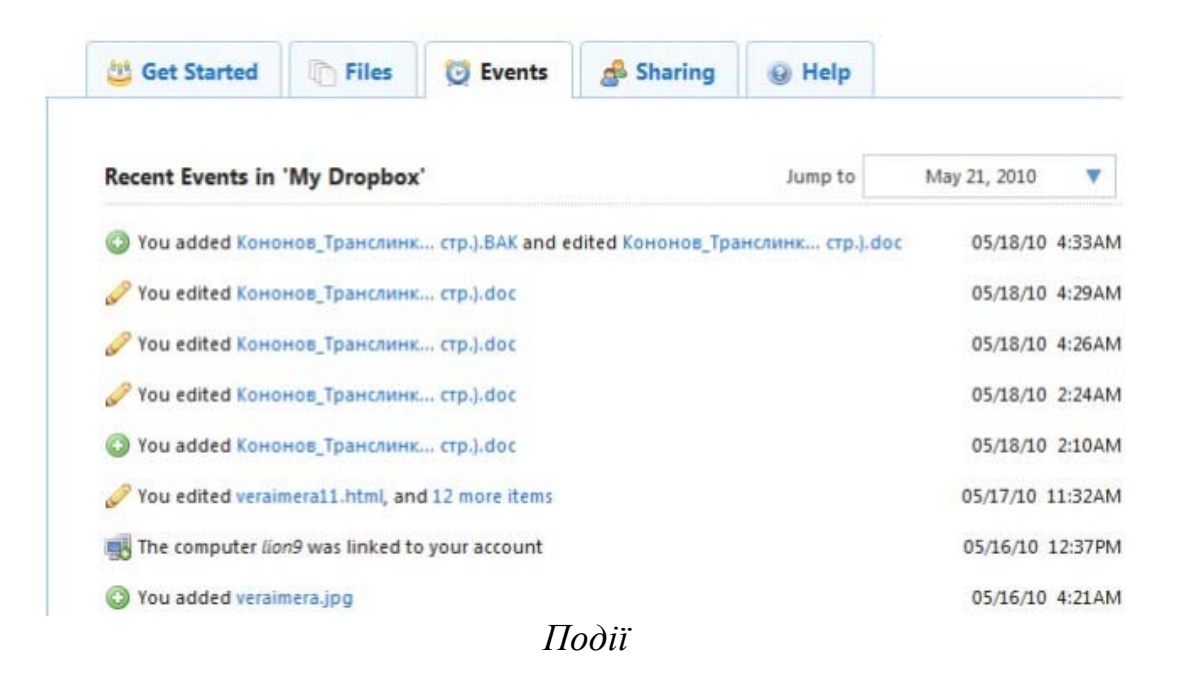

Можливо відновлення попередніх версій будь-якого файлу або відновлення видалених файлів.

### **Безпека та конфіденційність**

Dropbox серйозно ставиться до безпеки та конфіденційності при зберіганні ваших файлів. Загальні каталоги можуть переглядати лише ті люди, яких ви запросили. Всі передачі файлових даних і метаданих відбуваються по зашифрованому каналу (SSL). Всі файли, збережені на серверах Dropbox, зашифровані за алгоритмом AES-256 і недоступні без пароля до вашого профілю. Сайт Dropbox і клієнтське програмне забезпечення надійно захищені від атак хакерів. Навіть працівники Dropbox не можуть переглядати користувача файли. Онлайн-доступ до ваших файлів можливий тільки після введення логіна і пароля до відповідного облікового запису.

### **Доступ за допомогою мобільних пристроїв**

Безкоштовний додаток Dropbox для iPhone, iPad, Android, Blackberry та Kindle Fire дозволяє:

- отримати доступ до облікового запису Dropbox в будь-якому місці;
- переглядати файли з програми;
- завантажувати файли для офлайнового перегляду;
- робити фотографії і відеозаписи і синхронізувати їх із обліковим записом в Dropbox;
- ділитися посиланнями на файли у обліковому записі Dropbox;
- експортувати файли в інші додатки;
- синхронізувати завантажені файли, щоб завжди мати доступ до самої останньої версії.

# **Література**

- 1. Горчаков Д. Dropbox и другие: выбираем онлайновое хранилище [Електронний ресурс]. – Режим доступу: http://itc.ua/articles/dropbox-idrugie-vyibiraem-onlaynovoe-hranilishhe.
- 2. Офіційний сайт [Електронний ресурс]. Режим доступу: http://www.dropbox.com.
- 3. Вышла финальная версия онлайн-хранилища Dropbox [Електронний ресурс]. – Режим доступу: http://www.lenta.ru/news/2010/12/17/dropboxfinal.
- 4. Dropbox hits 1.0! [Електронний ресурс]. Режим доступу: https://blog.dropbox.com/2010/12/dropbox-hits-1-0/
- 5. Dropbox (Дропбокс) автоматическая синхронизация файлов и онлайновое хранилище [Електронний ресурс]. – Режим доступу: http://www.getsuccess.ru/dropbox-dropboks-avtomaticheskaya-sinxronizaciyafajlov-i-onlajnovoe-xranilishhe.
- 6. Dropbox: The Inside Story Of Tech's Hottest Startup [Електронний ресурс]. Режим доступу:

http://www.forbes.com/sites/victoriabarret/2011/10/18/dropbox-the-insidestory-of-techs-hottest-startup/2.

# **Оцінка завдання**

Максимальна кількість балів за завдання – 2.